Email and Microsoft office access and login Open the bgfl365 login page [https://login.bgfl365.uk/.](https://login.bgfl365.uk/)

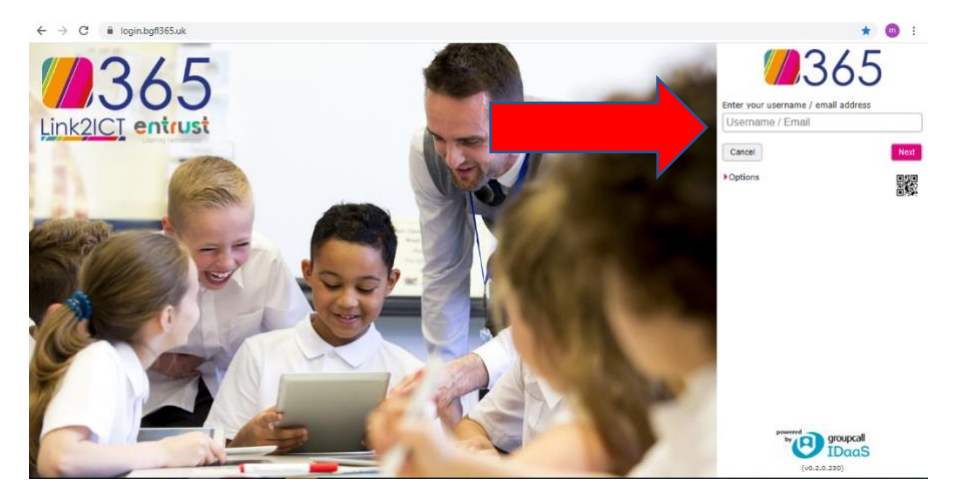

Type in email address. This the year you started the school, the first letter of your name and your whole surname followed by @oscottmanor.bham.sch.uk.

So, an example student in year 10 who entered in year would be:

## [16AExample@oscottmanor.bham.sch.uk](mailto:16AExample@oscottmanor.bham.sch.uk)

You will be given your password if you do not know it by your key worker during morning phone call checks and you can confirm your username.

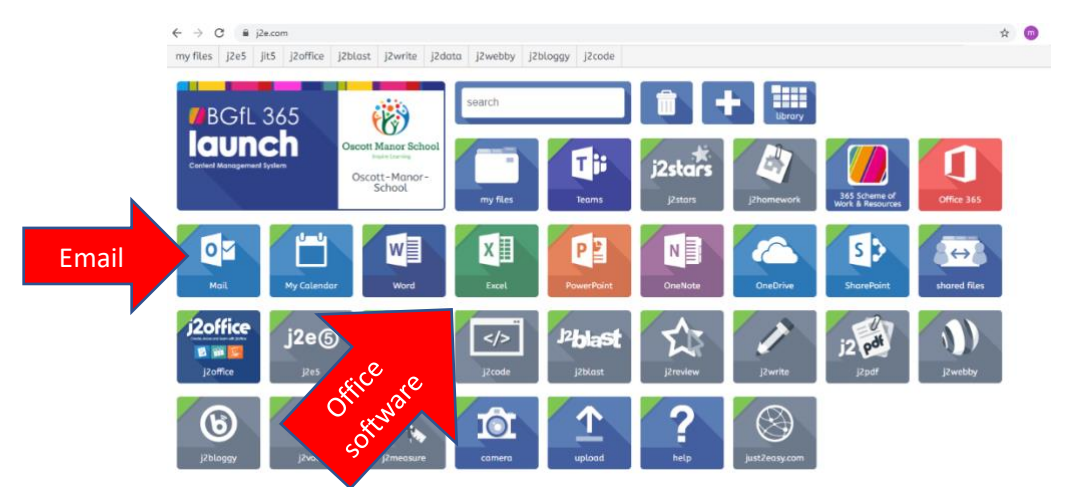

You will have access to you email account which work logins and additional work and files can be sent to. You can also send work back to your teacher. You will also be able to use Microsoft office products from this page by clicking on the tiles.

Click on the tile and then enter your email address, you may need to enter your password again.

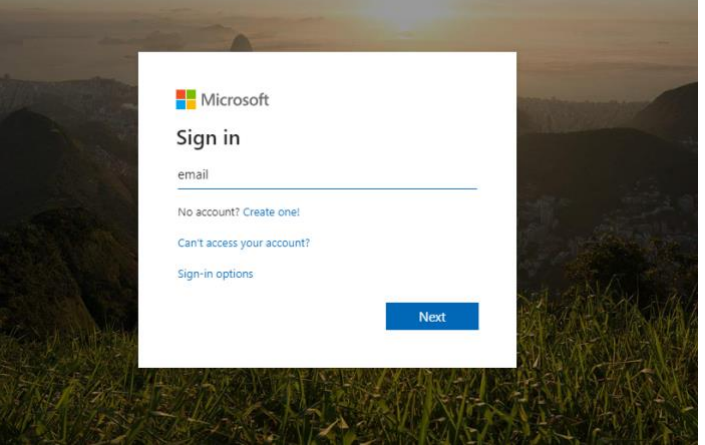